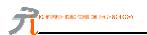

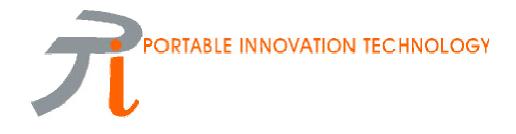

# PiVFS Manager for MemPlug<sup>™</sup> Springboard<sup>™</sup> Module

**User Manual** 

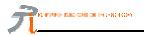

### Requirements

- 1. Handspring<sup>™</sup> Visor handheld computer devices (Visor Solo, Deluxe, Platinum, Prism, or Edge)
- 2. MemPlug SmartMedia<sup>™</sup> or MemPlug CompactFlash<sup>™</sup> Springboard Module. (Software version 1.62 or higher)
- 3. MemPlug compatible removable memory card (SmartMedia or CompactFlash)

#### Installation

(If your module's software version is already 1.62 or above, you can skip step 1-8)

- 1. Download the latest software update of MemPlug from www.memplug.com
- 2. HotSync or using PiMover to copy the Updater (1.62 or above) to Visor internal memory
- 3. You shall see a new applications: "SM Updater" / "CF Updater"
- 4. Run "SM Updater" / "CF Updater"
- 5. Click button "Update Now", then "OK"
- 6. After "Running Flash Updater", a "Reset" message pop up. Click "Reset"
- 7. Your module shall be updated.
- 8. You may now remove the "Updater" application from your Visor.

#### Warning:

- Turn off all hackMaster applications and overclock application before update

#### Note:

You can have more details instruction on how to update and how to handle fatal error during update from our website <u>http://www.memplug.com/MyUpdate.htm</u>

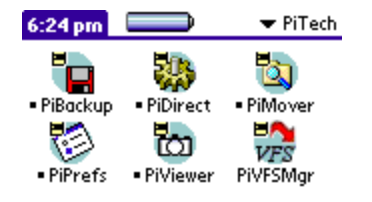

- 9. HotSync or using PiMover to copy "PiVFSMgr.prc" to Visor internal memory
- 10. You shall see the "PiVFSMgr" application, and the installation is completed

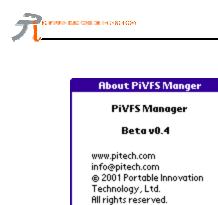

ок

- PiVFSMgr User Manual
- 11.You can tap menu bar -> Tap **About PiVFSMgr Manager**. You can find out the version of PiVFSMgr

# Un-install

- 1. Invoke PiVFSMgr application, tap the "Disable" button, and then quit PiVFSMgr
- 2. You can now tap Menu->Delete... at the Palm launcher, and then choose PiVFSMgr to delete

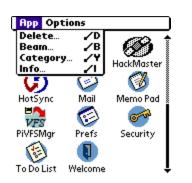

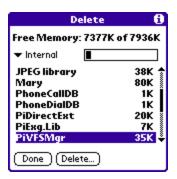

## **Product Features**

Allow VFS-supported applications to run on Visor handheld devices just like they are running on Palm<sup>TM</sup> m50x series, Sony<sup>TM</sup> CLIE<sup>TM</sup>, Handera<sup>TM</sup> etc. with removable memory card slot.

# **Operating Instructions**

- 1. Tap to launch "PiVFSMgr"
- 2. There are 2 buttons: Enable or Disable PiVFS Manager

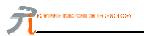

- 3. "Card Info" shows you the status of external memory card
- 4. "Label" indicates the card's volume label if a memory card is inserted

| PiVFSMgr                | PiVFSMgr           |
|-------------------------|--------------------|
| Card Info               | Card Info          |
| Label: No card inserted | Label: MEMPLUG     |
| Type: No card inserted  | Type: CompactFlash |
| Enable Disable          | Enable Disable     |

- 5. "Type" indicates which module/memory card type you are using
- 6. To enable PiVFSMgr, just tap the Enable icon and quit
- 7. You can try to run those software with VFS support now

# Example (SplashPhoto)

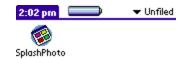

1. First, you install the SplashPhoto by HotSync or PiMover

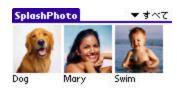

2. Tap the SplashPhoto icon to enter the application. You can view 3 images which are stored in the visor internal RAM.

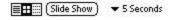

www.pitech.com - 4-

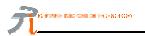

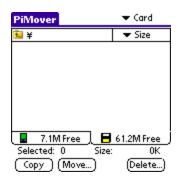

3. Tap the PiMover icon to enter the application.

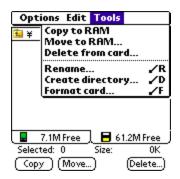

4. Tap the menu bar -> Tap Tools -> Tap Create directory

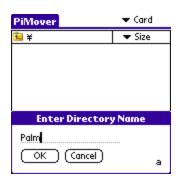

5. Enter the directory name Palm

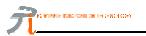

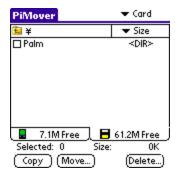

6. New directory /Palm/ is created

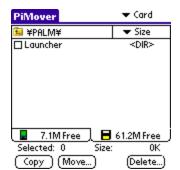

7. Tap on the directory and repeat the Step 4 ? 5. You now have the directory /Palm/Launcher/

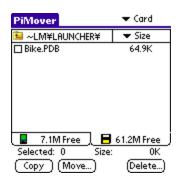

8. You can move the image PDB file from RAM or card reader. For this example, we use the a new image Bike.PDB. We first go into /Palm/Launcher/ directory of the memory card -> Switch to card tap -> Tap the file Bike.PDB -> Tap **Move...** The image will be moved to /Palm/Launcher/ directory. This is the default directory for SplashPhoto. *Other applications may have different default directory. Please consult the corresponding user guides.* 

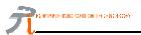

| PiVFSMgr         |         |  |
|------------------|---------|--|
| Card Info        |         |  |
| Label: MEMPLUG   |         |  |
| Type: SmartMedia |         |  |
|                  |         |  |
| Enable           | Disable |  |
|                  |         |  |
|                  |         |  |

9. Quit the PiMover, tap on PiVFSMgr icon and the **Enable** button.

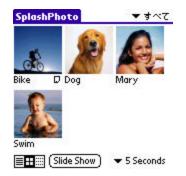

10.Go to SplashPhoto again. You can view the image in the memory card. Those image on the external memory card will have a small file icon next to the image name.

# Remarks

- 1. PiVFS Manager will be disabled after reset. You will need to enable it again after reset. This is because we want to prevent reset dead loop in case a crash occurs.
- 2. Even there is no MemPlug, you can still enable the PiVFSMgr. Since some applications won't check the card present, it may cuase crash in your visor.
- 3. There is no default directory for PiVFSMgr. You need to read the insturction or manual of the VFSenabled software.

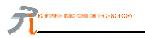

# **Online Resources**

FAQ web site www.memplug.com/faq.html

User Guide web site www.memplug.com/tmp/prodinfo/pivfs.htm

Software download www.memplug.com/downloads.htm

**Discussion** forum groups.yahoo.com/group/memplug

**Product Support Email** Email: support@pitech.com